# Domotica KNX

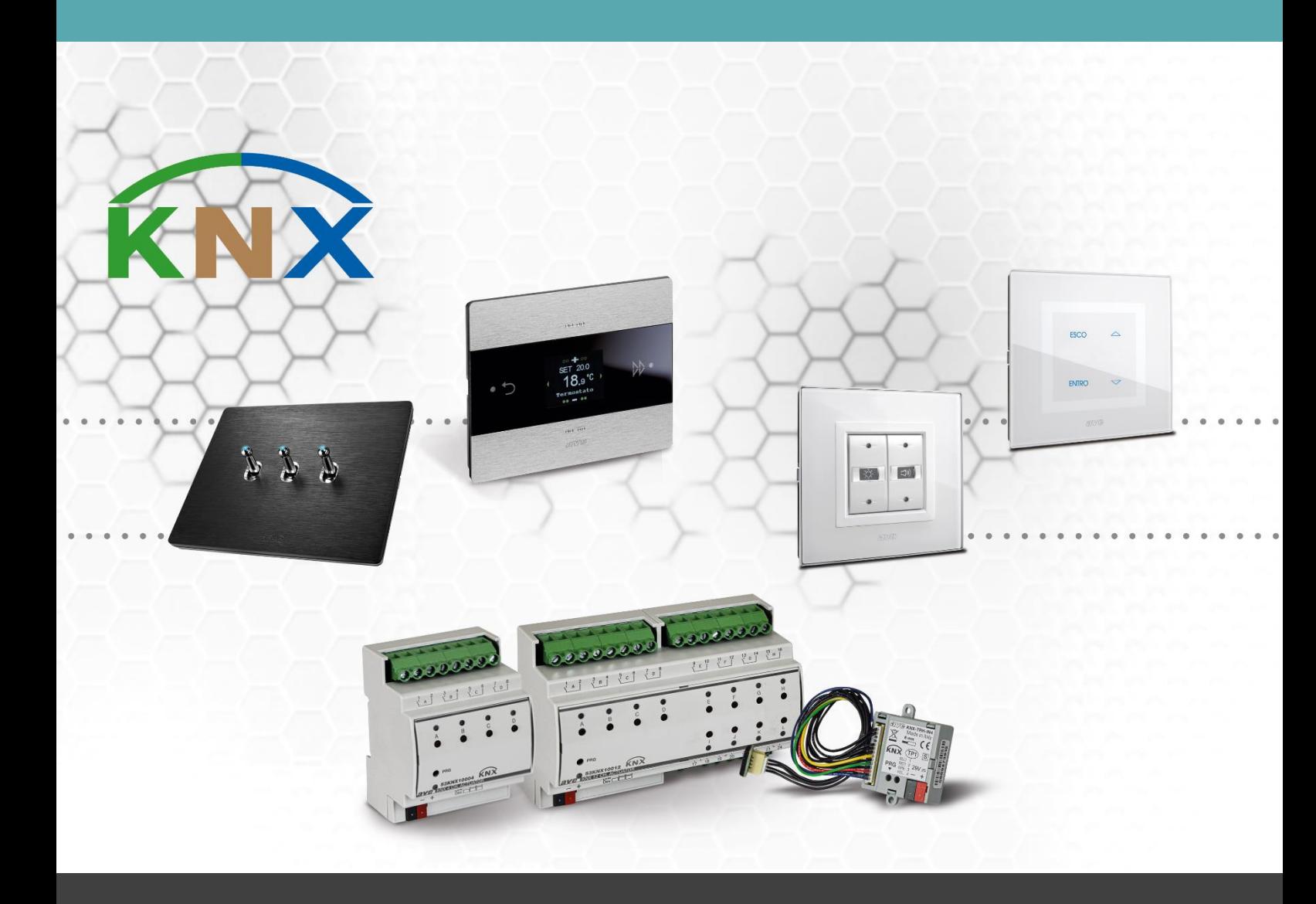

# Manuale 53KNX-DALI1

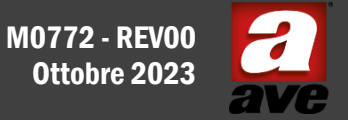

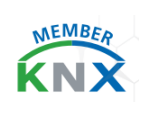

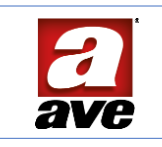

# Sommario

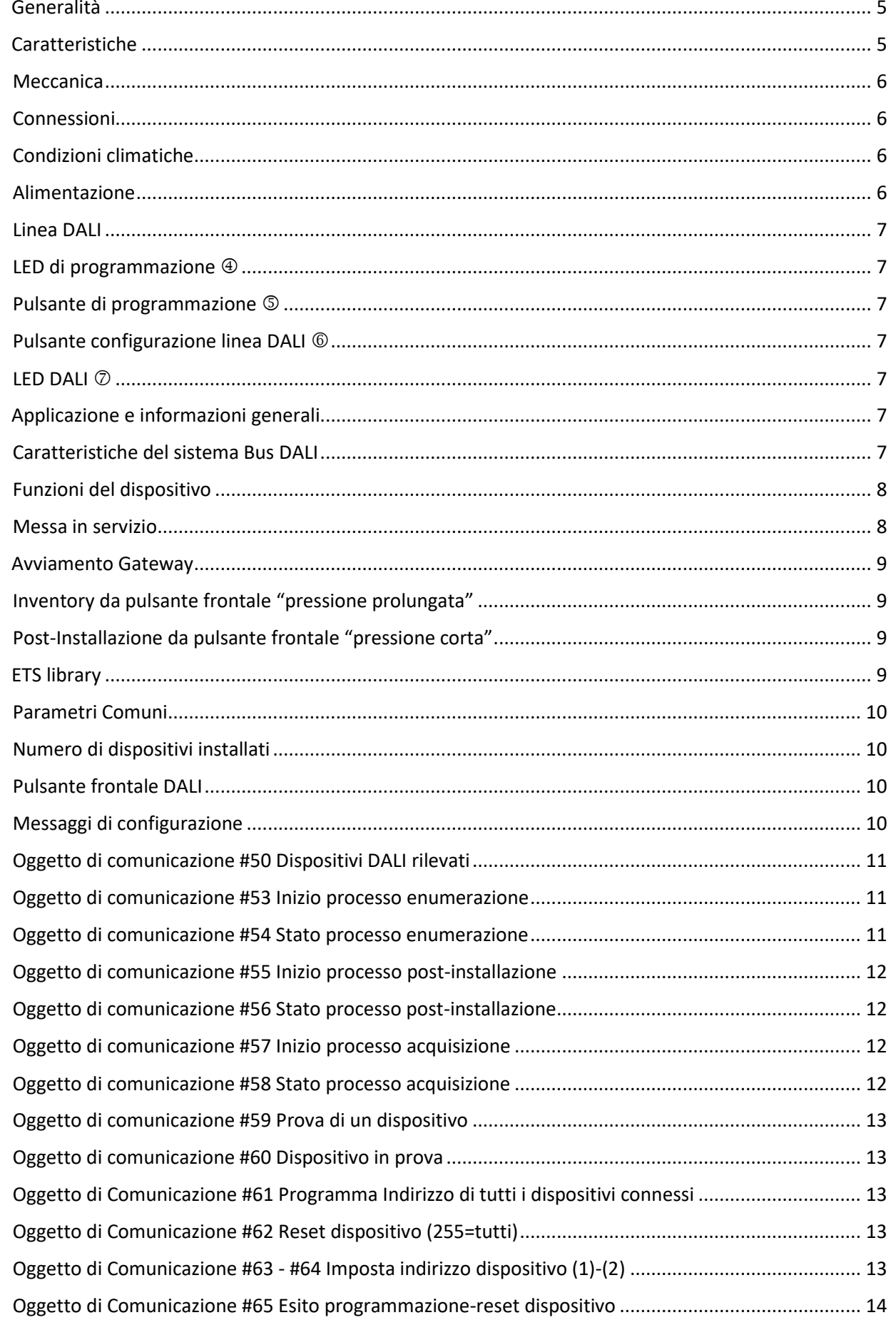

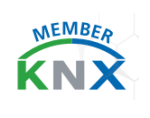

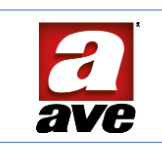

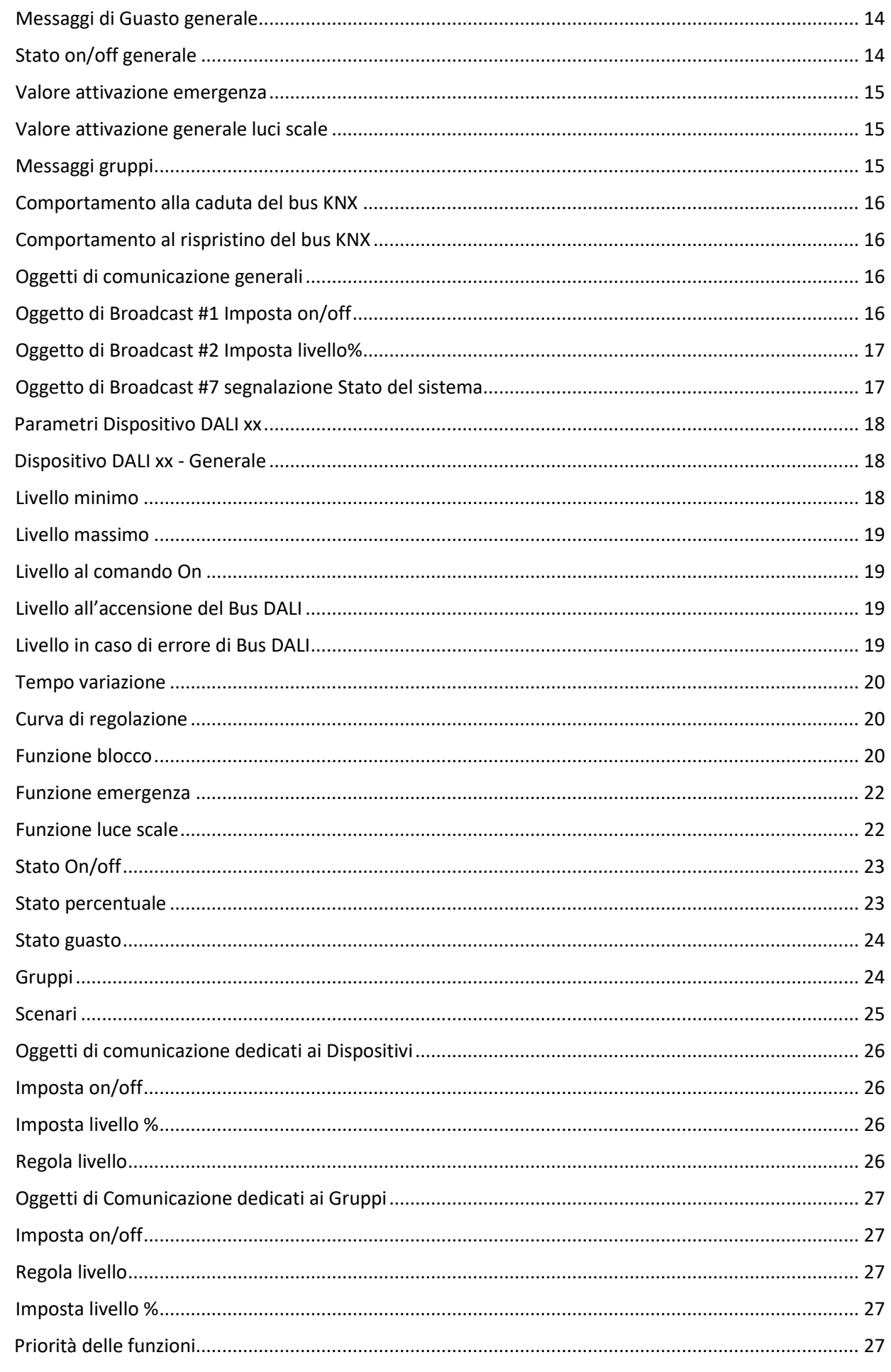

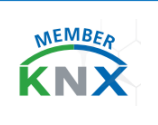

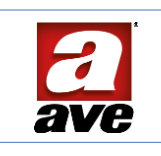

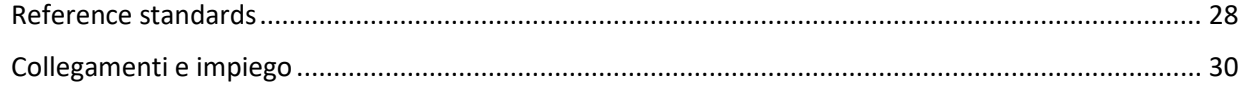

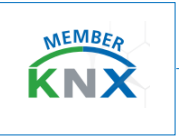

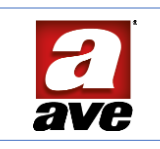

# <span id="page-4-0"></span>Generalità

Il gateway 53KNX-DALI1 è un dispositivo di controllo di categoria I, costituito da un'unità DALI MASTER completa di alimentatore integrato per controllare dispositivi DALI slave. Consente la commutazione e la dimmerazione dei dispositivi DALI, in modo singolo o in gruppi. È in grado di notificare su KNX anche i singoli messaggi di errore di ciascun ballast o lampada collegato. Il dispositivo è dotato di modulo di interfaccia integrato al bus KNX ed è realizzato in un contenitore a quattro moduli DIN, predisposto per il montaggio su guida unificata all'interno di quadri elettrici. Durante il funzionamento il modulo riceve i telegrammi di comunicazione dal bus KNX inviati da un altro dispositivo (es. un comando manuale, un sensore, un timer, ecc.). Il dispositivo trae la sua alimentazione dalla rete 230 Vca, anche per generare la tensione del bus DALI.

# <span id="page-4-1"></span>Caratteristiche

Le caratteristiche sono descritte con riferimento alla fig. 1

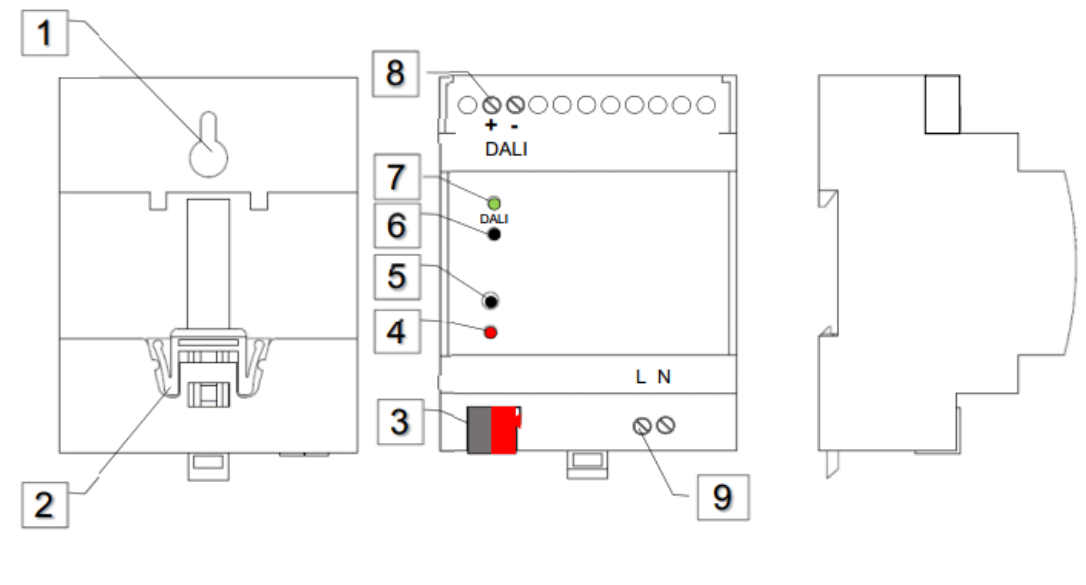

fig. 1a

fig. 1b

fig. 1c

# Legenda fig. 1

- 1. Asola fissaggio a parete
- 2. Dente di aggancio a barra DIN
- 3. Morsetti di collegamento linea bus KNX
- 4. LED di programmazione
- 5. Pulsante di programmazione
- 6. Pulsante per configurazione linea DALI
- 7. LED indicatore stato linea DALI
- 8. Morsetti di collegamento linea DALI
- 9. Alimentazione da rete: L= Linea, N= Neutro

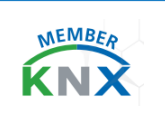

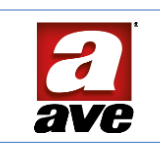

#### <span id="page-5-0"></span>*Meccanica*

- Classificazione meccanica secondo EN 50491-2: 3M2
- Contenitore: 4 moduli DIN (71,5 l x 90 h x 64 p) mm
- Grado di protezione: IP20 (IP40 quando installato)
- Colore contenitore: grigio RAL 7035
- Fissaggio: su profilato DIN EN 50022 o direttamente a parete tramite l'asola di fissaggio **D** (vedi fig. 1a)
- Massa: 148 g

# <span id="page-5-1"></span>*Connessioni*

Le connessioni per l'alimentazione da rete e per la linea DALI (fig. 1b posizioni  $\circledast$  e  $\circledast$ ) sono tramite morsetti a vite:

- Spelatura isolante: 6 mm
- Vite: testa per cacciavite a taglio 3 x 1 mm
- Coppia di serraggio: 0,5 Nm
- Capacità: 0,14 mm2 ÷ 2,5 mm2 flessibile (26 ÷ 13 AWG), 0,14 mm2 ÷ 4 mm2 rigido (26 ÷ 11 AWG)
- Imbocco: 2,5 mm x 3 mm

Per la connessione del bus (fig. 1b posizione <sup>3</sup>) è prevista una morsettiera estraibile e polarizzata 2 poli standard KNX TP1 (rosso+nero) a molla per cavi rigidi:

- Spelatura isolante: 6 mm
- Serraggio: a molla
- Capacità: 4 x filo rigido;  $\emptyset$  0,6 ÷ 0,8 mm
- Morsetto +V: positivo BUS
- Morsetto -V: GND

#### <span id="page-5-2"></span>*Condizioni climatiche*

- Classificazione climatica secondo EN 50491-2: 3K5
- Campo temperatura ambiente di funzionamento: da -5 °C ÷ +45 °C
- Umidità Relativa: max 90 % non condensante
- Condizioni di immagazzinaggio: -5 °C ÷ +45 °C; 90 % UR max
- Condizioni di trasporto: -25 °C ÷ +70 °C
- Altitudine max: 2000m s.l.m.

#### <span id="page-5-3"></span>*Alimentazione*

#### Linea bus KNX

- Tensione nominale Bus: 30 Vcc
- Assorbimento max Bus: < 20 mA

#### Rete AC

- Campo tensione ingresso:  $100 \, \text{V}^{\sim}$  ÷ 240  $\text{V}^{\sim}$
- Limiti max tensione:  $90 V^* \div 253 V^*$
- Frequenza: 50 ÷ 60 Hz
- Consumo max @ Vi = 230 V $\sim$ ; 50 Hz; lo = 0 (a vuoto)
- Potenza attiva: P = 0,6 W

reattiva:  $Q = 1.6$  VAR apparente: S = 2,8 VA (12 mA cosϕ 0,34)

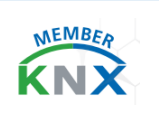

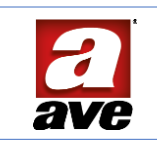

- Consumo max @ Vi = 230 V~; 50 Hz; Io = 200 mA
- Potenza attiva: P = 2,4 W reattiva:  $Q = 0.7$  VAR apparente: S = 5,2 VA (22,6 mA cosφ 0,96)
- Consumo max  $\omega$  Vi = 115 V $\sim$ ; 60 Hz; lo = 0 (a vuoto)
- Potenza attiva: P = 0.6 W
	- reattiva:  $Q = 0.4$  VAR apparente: S = 1,5 VA (12,6 mA cosφ 0,83)
- Consumo max  $\omega$  Vi = 115 V $\sim$ ; 60 Hz; lo = 200 mA
- Potenza attive: P = 2,3 W reattiva:  $Q = 0.4$  VAR apparente: S = 4,3 VA (37 mA cosφ 0,98)

#### <span id="page-6-0"></span>*Linea DALI*

- Tensione nominale Bus: 17 Vcc
- Campo tensione Bus:  $16 \div 20$  Vcc
- Corrente erogata: 200 mA
- Corrente max erogata: 250 mA
- Protezione: Sovraccarico e corto-circuito. Autoripristinabile.

# <span id="page-6-1"></span>*LED di programmazione*

Normalmente spento, si accende di colore rosso quando il dispositivo è in modalità programmazione indirizzo (pressione momentanea del pulsante (5). Lampeggia rosso quando ETS avvia l'individuazione dell'indirizzo.

# <span id="page-6-2"></span>*Pulsante di programmazione*

Una breve pressione pone il dispositivo in programmazione.

# <span id="page-6-3"></span>*Pulsante configurazione linea DALI*

Pressioni brevi o lunghe consentono l'identificazione o l'aggiunta di dispositivi DALI sulla linea.

# <span id="page-6-4"></span>*LED DALI 2*

LED verde, indica il segnale della linea DALI. Se il dispositivo è già stato programmato lato bus DALI, il LED sarà acceso: significa che ci sono una serie di dispositivi già riconosciuti e pronti per essere comandati. Diversamente il LED si presenta spento.

# <span id="page-6-5"></span>Applicazione e informazioni generali

# <span id="page-6-6"></span>*Caratteristiche del sistema Bus DALI*

La tecnologia DALI (Digital Addressable Lighting Interface) introduce il digitale nel segmento dell'illuminazione, rendendo compatibile un semplice apparecchio di illuminazione con applicazioni anche tecnologicamente avanzate. Oltre al suo comando, si rende possibile uno scambio di informazioni dettagliate sul suo stato di funzionamento o sulla presenza di guasti e anomalie. Gli apparecchi illuminanti diventano così dei veri e propri dispositivi con la possibilità di personalizzare i parametri. Il sistema permette l'invio di comandi di commutazione, di dimmerazione e l'impostazione di un valore di luminosità definito fino a un massimo di 64 ballast, anche eventualmente divisi in massimo 16 gruppi. Inoltre, il protocollo

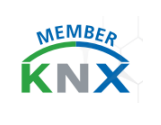

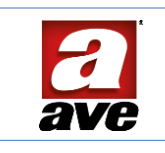

DALI può essere utilizzato per visualizzare altre informazioni di stato e indicazioni di guasto del ballast. In un segmento DALI si possono collegare fino a 64 ballast (slave).

Infine, sono disponibili 16 scenari KNX applicabili alla regolazione della luminosità.

# <span id="page-7-0"></span>*Funzioni del dispositivo*

Il gateway viene impiegato per trasformare i comandi inviati dal Bus KNX (ad esempio quelli di commutazione e di regolazione) in telegrammi DALI. A loro volta, le informazioni di stato del bus DALI possono essere trasformate in telegrammi KNX, dando una informazione bidirezionale.

Il gateway è di Categoria 1 (secondo EN 62386-103), questo significa che il dispositivo deve essere utilizzato solo in segmenti con ballast DALI (slave) collegati e non con altri dispositivi di controllo DALI (master), quindi non viene ammessa nessuna funzione multi-master.

Il gateway, come dispositivo Master, fornisce l'alimentazione ad un massimo di 64 ballast/dispositivi.

Il dispositivo è capace di svolgere:

- La gestione di 16 gruppi DALI e/o indirizzamento individuale fino a 64 ballast.
- Indirizzamento da pulsante o da indirizzi di gruppo.
- Differenti modalità operative per gruppi e ballast come modalità permanente, modalità notturna o modalità "luci scale". Accensione individuale per ogni luce con specifico burn-in.
- Oggetti per il riconoscimento degli errori per ogni luce / ballast.
- Modulo scenari per estendere la programmazione di scenari a gruppi e singoli ballast.
- Funzione di "scambio rapido" per la sostituzione rapida e semplice di ballast difettosi

#### <span id="page-7-1"></span>*Messa in servizio*

La messa in servizio del gateway DALI potrà esser eseguita utilizzando per la nuova installazione e post installazione il tasto frontale ©. Per il resto della sua configurazione si dovrà creare un progetto ETS, al cui interno saranno creati gli indirizzi di gruppo, assegnandoli agli Oggetti di Comunicazione per le rispettive configurazioni che si vorranno fare.

È possibile configurare i parametri dei driver DALI / gruppi / scenari, assegnando il rispettivo indirizzo di gruppo di appartenenza prima che l'installazione elettrica sia effettuata.

Questo permette al system integrator che utilizza ETS e all'elettricista che effettua l'installazione di operare in modo indipendente l'uno dall'altro.

Una volta che l'installazione elettrica è completa, la messa in servizio viene completata tramite ETS come anche la sua configurazione.

Il primo passo da eseguire per una buona riuscita della configurazione è avviare il processo di apprendimento nominato Inventory. Questa procedura permette di riconoscere tutti i driver connessi sul Bus DALI: saranno automaticamente riconosciuti e ad ogni driver DALI sarà assegnato un indirizzo compreso tra 0 e 63.

Per poter identificare i driver DALI, si deve selezionare l'indirizzo di gruppo al cui interno si sarà assegnato il datapoint che permette il controllo di tale funzione via KNX.

Per poter ri-assegnare l'ordine casuale della numerazione DALI, è possibile utilizzare l'indirizzo di gruppo al cui interno si sarà assegnato l'Oggetto di Comunicazione che permette il controllo di tale funzione via KNX.

Per scaricare la configurazione DALI, si dovrà procedere al download del programma applicativo del Gateway con ETS: i dati vengono scaricati sui driver DALI e il Gateway segnalerà la procedura con il lampeggio veloce del Led verde  $\oslash$ .

Terminata la programmazione all'interno del progetto ETS, è necessario scaricare la configurazione sul gateway: il dispositivo segnalerà la procedura con il lampeggio veloce del Led verde  $\oslash$ .

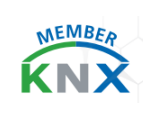

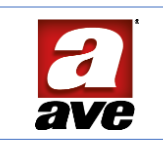

# <span id="page-8-0"></span>Avviamento Gateway

Quando il dispositivo gateway DALI viene alimentato dalla rete 230 V~, all'accensione esegue l'inizializzazione cercando la connessione con il bus KNX e la connessione con il bus DALI.

Se il dispositivo è nuovo non si accenderà alcun LED di segnalazione DALI e KNX: il dispositivo è in attesa di eseguire le procedure di configurazione.

Se il dispositivo è già stato programmato lato bus DALI, il LED @ sarà acceso: significa che ci sono una serie di dispositivi già riconosciuti e pronti per essere comandati.

Quando il gateway viene collegato per la prima volta ad una linea DALI, occorre effettuare il riconoscimento automatico dei ballast collegati e l'assegnazione di ognuno di loro ad un indirizzo di identificazione univoco per le successive comunicazioni.

La procedura di Inventory potrà esser effettuata in due diverse modalità:

- Pulsante frontale
- Utilizzando ed assegnando un indirizzo di gruppo all' oggetto di comunicazione pertinente.

A seguire le due modalità in dettaglio.

# <span id="page-8-1"></span>*Inventory da pulsante frontale "pressione prolungata"*

La procedura di riconoscimento e programmazione degli indirizzi "Short Address" dei Ballast detta "Inventory / Nuova installazione" viene avviata premendo il pulsante  $\mathbb O$  per più di 5 s. Occorrerà tenerlo premuto finché il LED verde  $\mathbb O$  non comincerà a lampeggiare molto velocemente.

Al termine della procedura di riconoscimento e assegnazione degli indirizzi Short Address, se il gateway ha trovato e riconosciuto almeno un ballast, accenderà il LED  $\oslash$  per segnalare il positivo esito della procedura. Un'altra possibilità è quella di utilizzare il programma ETS.

A seconda delle dimensioni del segmento DALI, il processo può richiedere fino a 3 / 5 minuti.

# <span id="page-8-2"></span>*Post-Installazione da pulsante frontale "pressione corta"*

Se si desidera ampliare un segmento DALI dopo la prima Inventory con nuovi ballast o si vuole rimpiazzare più di un ballast guasto, si potrà utilizzare la funzione "post-installazione". È possibile effettuare la post- installazione direttamente dal gateway, attraverso pulsante frontale  $\circledB$ , premendo brevemente: in questo caso il LED inizierà a lampeggiare immediatamente e velocemente.

Un'altra possibilità è quella di utilizzare il programma ETS. A seconda delle dimensioni del segmento DALI, il processo può richiedere fino a 3 / 5 minuti.

# <span id="page-8-3"></span>ETS library

Questo manuale descrive le funzioni del dispositivo e come queste possano essere impostate e configurate tramite il software di configurazione ETS. L'obiettivo è poter programmare l'indirizzamento DALI con un solo tasto, senza quindi una complessa interfaccia utente con display, così da facilitare la procedura e ridurre i tempi di programmazione. Inizialmente, è necessario conoscere il numero di dispositivi identificati, così da impostarli nella procedura di seguito menzionata, far lampeggiare un determinato canale per poi localizzarlo sull'impianto o programmare un singolo dispositivo con l'identificativo desiderato. Queste diventano ora operazioni eseguibili tramite ETS e bus monitor.

- Numero max indirizzi di gruppo: 1024
- Numero max di associazioni: 680

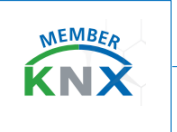

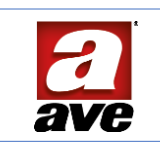

# <span id="page-9-0"></span>*Parametri Comuni*

All'interno di quest'area è possibile abilitare le funzionalità generali del dispositivo.

# <span id="page-9-1"></span>*Numero di dispositivi installati*

All'interno di questo parametro si consiglia di impostare il numero di Ballast da controllare e che a loro volta sono collegati al gateway. In questo modo, saranno visibili all'interno del menu i singoli Dispositivi DALI e sarà così possibile impostare i parametri singolarmente: la numerazione va da 1 fino a 64 dispositivi. Questa informazione può essere impostata anche a seguito dell'esito del numero di Ballast trovati.

Impostando il valore a 0 non verrà esposto alcun sotto-menu di impostazione dispositivo.

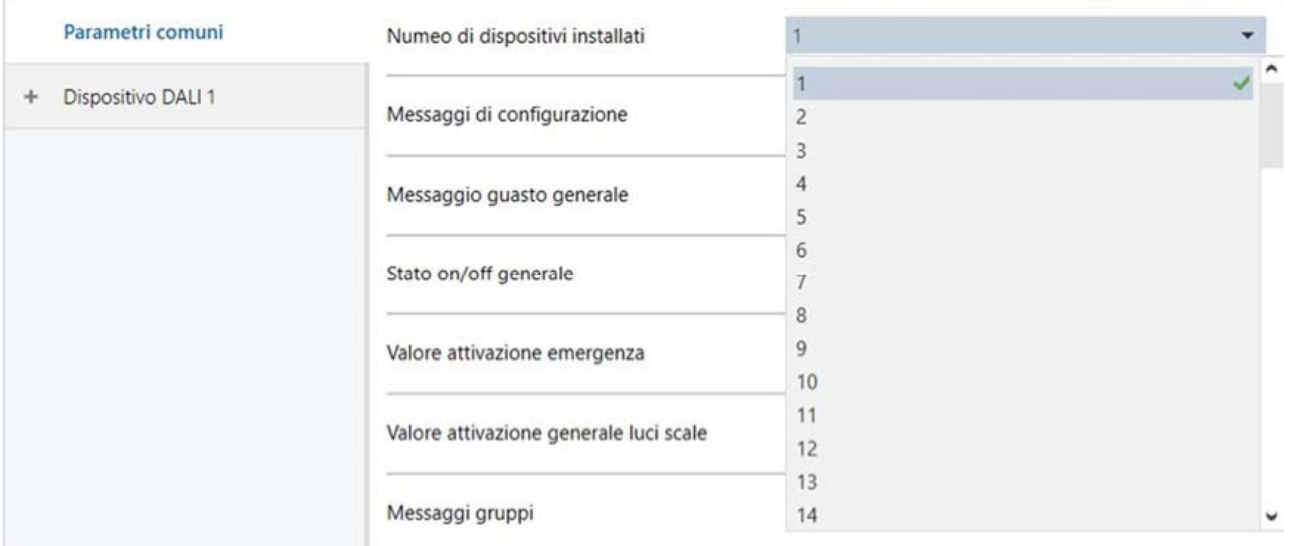

# <span id="page-9-2"></span>*Pulsante frontale DALI*

Questo parametro permette di disabilitare il pulsante frontale @ riservato alla programmazione DALI.

Pulsante frontale DALI

◯ Disabilita O Abilita

Di fabbrica, come anche nella libreria ETS, il pulsante è abilitato.

# <span id="page-9-3"></span>*Messaggi di configurazione*

L'abilitazione di questo parametro è fondamentale per poter accedere alla totale configurazione del gateway, in questo modo si andranno ad abilitare gli Oggetti di comunicazione per la sua totale configurazione.

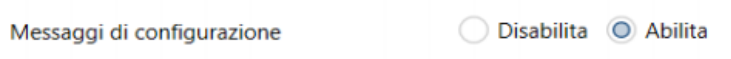

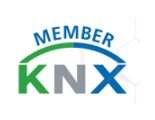

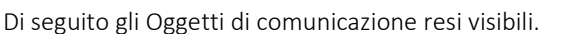

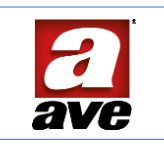

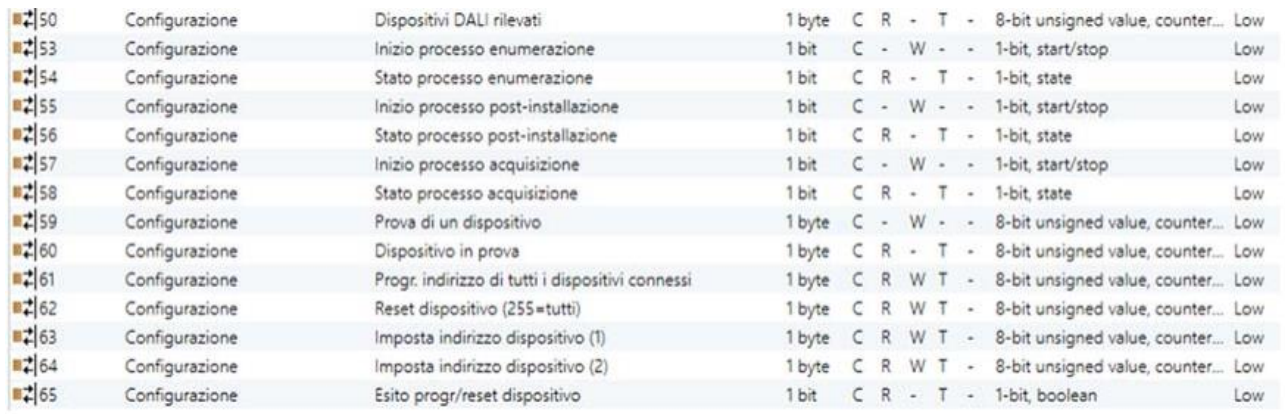

# <span id="page-10-0"></span>*Oggetto di comunicazione #50 Dispositivi DALI rilevati*

![](_page_10_Picture_113.jpeg)

Oggetto di comunicazione a 1 byte. Se associato ad un indirizzo di gruppo a lui dedicato, al termine dell'inventory il gateway invierà al suo interno un valore compreso tra 1 e 64: questo indicherà il numero di Ballast trovati sulla linea DALI. Nel caso il telegramma fosse perduto, è possibile fare una lettura su di esso chiedendo al gateway direttamente l'informazione. Questo invio avverrà sia se il comando di Inventory viene eseguito da pulsante frontale sia da Oggetto di comunicazione.

#### <span id="page-10-1"></span>*Oggetto di comunicazione #53 Inizio processo enumerazione*

![](_page_10_Picture_114.jpeg)

Questo Oggetto di comunicazione a 1bit, se associato ad un indirizzo di gruppo, dà la possibilità tramite bus monitor ETS di scrivere il valore "attiva". In questo modo, si avvierà il riconoscimento e la programmazione degli indirizzi "Short Address" dei Ballast detta Inventory / Nuova installazione. Il LED @ comincerà a lampeggiare molto velocemente indicando l'avvio dell'Inventory. Al termine della procedura di riconoscimento e assegnazione degli indirizzi Short Address, se il gateway ha trovato e riconosciuto almeno un ballast accenderà il LED  $\oslash$  per segnalare il positivo esito della procedura. Un'altra possibilità è quella di utilizzare il pulsante di programmazione DALI. A seconda delle dimensioni del segmento DALI, il processo può richiedere fino a 3 / 5 minuti.

#### <span id="page-10-2"></span>*Oggetto di comunicazione #54 Stato processo enumerazione*

 $\left| \right|$  54 Configurazione Stato processo enumerazione 1 bit  $CR - T - 1-bit$ , state

Questo Oggetto di comunicazione a 1bit, se associato ad un indirizzo di gruppo, dà la possibilità tramite bus monitor ETS di scrivere il valore "attiva". Nel caso il telegramma sia perduto, è possibile fare una lettura su di esso chiedendo al gateway direttamente l'informazione.

![](_page_10_Picture_115.jpeg)

Low

![](_page_11_Picture_0.jpeg)

![](_page_11_Picture_1.jpeg)

# <span id="page-11-0"></span>*Oggetto di comunicazione #55 Inizio processo post-installazione*

![](_page_11_Picture_130.jpeg)

Questo Oggetto di comunicazione a 1bit, se associato ad un indirizzo di gruppo, dà la possibilità tramite bus monitor ETS di scrivere il valore "attiva". In questo modo si avvierà la funzione "post-installazione": il LED @ inizierà a lampeggiare immediatamente e velocemente. Questa funzione viene utilizzata se si desidera ampliare un segmento DALI dopo la prima Inventory con nuovi ballast o se si vuole rimpiazzare più di un ballast guasto. È possibile effettuare la post-installazione anche direttamente dal gateway, utilizzando il pulsante frontale  $\mathbb{G}$ , con una pressione breve. A seconda delle dimensioni del segmento DALI, il processo può richiedere fino a 3 / 5 minuti.

#### <span id="page-11-1"></span>*Oggetto di comunicazione #56 Stato processo post-installazione*

![](_page_11_Picture_131.jpeg)

Questo Oggetto di comunicazione a 1bit, se associato ad un indirizzo di gruppo, dà la possibilità tramite bus monitor ETS di scrivere il valore "attiva". Nel caso il telegramma fosse perduto, è possibile fare una lettura su di esso chiedendo al gateway direttamente l'informazione.

![](_page_11_Picture_132.jpeg)

# <span id="page-11-2"></span>*Oggetto di comunicazione #57 Inizio processo acquisizione*

![](_page_11_Picture_133.jpeg)

Questo Oggetto di comunicazione a 1bit, se associato ad un indirizzo di gruppo, dà la possibilità tramite bus monitor ETS di scrivere il valore "attiva". In questo modo si avvierà l'acquisizione degli indirizzi "Short Address" dei Ballast collegati sulla linea DALI. Il LED verde  $\oslash$  comincerà a lampeggiare molto velocemente, indicando l'avvio dell'acquisizione. Al termine della procedura di riconoscimento e assegnazione degli indirizzi Short Address, se il gateway ha trovato e riconosciuto almeno un ballast, si accenderà il LED verde  $\oslash$  per segnalare il positivo esito della procedura. A seconda delle dimensioni del segmento DALI, il processo può richiedere fino a 3 / 5 minuti.

Questa procedura è particolarmente indicata se si vuole acquisire impianti realizzati con gateway di differenti costruttori: l'assegnazione avverrà sempre seguendo la numerazione da 1 a 64.

Fare particolare **attenzione**: qualora si fosse data una nuova numerazione usando una tabella all'interno del gateway esistente, il gateway acquisirà lo Short Address presente sul Ballast.

#### <span id="page-11-3"></span>*Oggetto di comunicazione #58 Stato processo acquisizione*

![](_page_11_Picture_134.jpeg)

Questo Oggetto di comunicazione a 1 bit, se associato ad un indirizzo di gruppo, darà la possibilità di ricevere su Bus monitor di ETS lo stato del processo di acquisizione.

Nel caso il telegramma fosse perduto, è possibile fare una lettura su di esso chiedendo al gateway direttamente l'informazione.

![](_page_11_Picture_135.jpeg)

![](_page_12_Picture_0.jpeg)

![](_page_12_Picture_1.jpeg)

#### <span id="page-12-0"></span>*Oggetto di comunicazione #59 Prova di un dispositivo*

![](_page_12_Picture_132.jpeg)

Questo Oggetto di comunicazione a 1 byte, se associato ad un indirizzo di gruppo, dà la possibilità di testare il singolo Ballast richiamando il numero di Short Address assegnatogli dal gateway in fase di acquisizione.

Il valore impostabile in esadecimale è in un range da 1 a 64. Se si imposta un indice valido, la lampada corrispondente inizia a lampeggiare per alcuni secondi: termina dopo circa 15 lampeggi. Impostando il valore zero, si interrompe il test. Se si imposta il valore 254 si interrompe l'eventuale test in corso e si attiva il test dell'indice successivo.

#### <span id="page-12-1"></span>*Oggetto di comunicazione #60 Dispositivo in prova*

![](_page_12_Picture_133.jpeg)

Questo Oggetto di comunicazione a 1 byte, se associato ad un indirizzo di gruppo, dà la possibilità di ricevere sul Bus monitor di ETS lo stato che riporta l'indice (1 - 64) del device DALI attualmente in test (o l'ultimo testato).

#### <span id="page-12-2"></span>*Oggetto di Comunicazione #61 Programma Indirizzo di tutti i dispositivi connessi*

![](_page_12_Picture_134.jpeg)

Questo Oggetto di Comunicazione a 1 byte, se associato ad un indirizzo di gruppo, permette la scrittura di uno Short Address da 1-64 sulla linea DALI collegata in quel momento. Questo oggetto di comunicazione è particolarmente utile qualora si voglia pre-programmare dei driver DALI anticipatamente ad una installazione, questi dovranno esser collegati in sequenza uno alla volta.

ATTENZIONE: Se viene collegato più di un Driver alla volta, questi verranno scritti con lo stesso Short Address inviato in quel momento, si consiglia di prestare attenzione al suo utilizzo.

Per l'esito del comando inviato far riferimento all'oggetto di comunicazione #65.

#### <span id="page-12-3"></span>*Oggetto di Comunicazione #62 Reset dispositivo (255=tutti)*

![](_page_12_Figure_15.jpeg)

Questo Oggetto di Comunicazione a 1 byte permette un reset di fabbrica di un driver DALI specifico. Scrivendo su bus KNX lo Short Adress da 1-64 si invierà un reset al driver DALI scelto.

ATTENZIONE: verrà cancellato anche lo Short Address esistente. Scrivendo 255 si invierà il reset di fabbrica a tutti i driver DALI collegati in quel momento su quella linea, cancellando il rispettivo Short Address. Per l'esito del comando inviato far riferimento all'oggetto di comunicazione #65.

# <span id="page-12-4"></span>*Oggetto di Comunicazione #63 - #64 Imposta indirizzo dispositivo (1)-(2)*

![](_page_12_Picture_135.jpeg)

Questi Oggetti di Comunicazione a 1 byte danno la possibilità di assegnare un differente Short Address "numero Driver DALI" da quello assegnato durante la fase di Inventory e post installazione ad un driver DALI. Per poter eseguire il comando, si dovrà inviare su bus KNX un valore da 1-64, e dovranno esser utilizzati ambedue gli oggetti di comunicazione. Questi non hanno un ordine di importanza ma dovranno esser eseguiti uno in successione all'altro.

![](_page_13_Picture_0.jpeg)

![](_page_13_Picture_1.jpeg)

Inviando sul bus KNX il primo valore ed in seguito il secondo, il gateway DALI invertirà i due Short Address. Questa nuova assegnazione verrà scritta sul Driver DALI, supponendo che i due Driver siano presenti sull'impianto. Nell'eventualità che uno dei due non sia presente sull'impianto, il Gateway assegnerà il nuovo numero al Driver esistente eliminando il numero precedentemente assegnato.

Questa operazione può essere utile anche per la sostituzione di un Driver guasto. Per l'esito del comando inviato far riferimento all'oggetto di comunicazione #65.

#### <span id="page-13-0"></span>*Oggetto di Comunicazione #65 Esito programmazione-reset dispositivo*

![](_page_13_Picture_99.jpeg)

Questo Oggetto di Comunicazione a 1 byte, se associato ad un indirizzo di gruppo permette di ricevere da parte del gateway DALI la conferma degli avvenuti #61-#62-#63-#64.

#### <span id="page-13-1"></span>*Messaggi di Guasto generale*

Abilitando questo parametro, è possibile rilevare i guasti dei ballast e delle lampade. Il gateway supporta questa funzione rendendo disponibile un Oggetto di comunicazione a 1 bit.

![](_page_13_Picture_100.jpeg)

Il messaggio di guasto corrisponde ad un dispositivo o una lampada guasti.

![](_page_13_Picture_101.jpeg)

Il messaggio verrà inviato indipendentemente dallo stato effettivo di guasto con il seguente significato assegnato al valore inviato:

![](_page_13_Picture_102.jpeg)

A seguire, all'interno delle impostazioni dei singoli dispositivi DALI, sarà possibile disporre dello stato di guasto anche del ballast con il singolo Oggetto di comunicazione per inviare le informazioni al bus KNX ad 1 bit.

# <span id="page-13-2"></span>*Stato on/off generale*

Abilitando questo parametro, è possibile rilevare un valore di stato generale, al variare di qualsiasi stato delle lampade DALI acquisite, questo Oggetto di Gruppo cambierà di stato. In breve, è come se fosse una porta logica in OR sui feedback degli stati dell'intero gateway.

Stato on/off generale

◯ Disabilita ⊙ Abilita

![](_page_13_Picture_103.jpeg)

Alla sua abilitazione comparirà l'oggetto "Stato on/off":

![](_page_14_Picture_0.jpeg)

Oggetto di comunicazione a 1 bit.

#### <span id="page-14-0"></span>*Valore attivazione emergenza*

Questo parametro fa parte dei messaggi di Broadcasting sempre attivi. È possibile variare il suo valore di attivazione:

![](_page_14_Picture_85.jpeg)

La funzione di questo oggetto è quella di avviare o fermare la modalità emergenza-panico in Broadcast su tutti di dispositivi DALI.

![](_page_14_Picture_86.jpeg)

Questo Oggetto di comunicazione a 1 bit riceve i comandi attiva/arresta. Andrà a richiamare in Broadcast tutti dispositivi abilitati a questa funzione con la possibilità di dedicare a ciascun Ballast una impostazione dedicata.

#### <span id="page-14-1"></span>*Valore attivazione generale luci scale*

Questo parametro fa parte dei messaggi di Broadcasting sempre attivi, è possibile variare il suo valore di attivazione:

![](_page_14_Picture_87.jpeg)

La funzione di questo oggetto è quella di avviare la funzione luci scale in Broadcast su tutti di Dispositivi DALI.

![](_page_14_Picture_88.jpeg)

1 bit C - W - - 1-bit, start/stop Low

Questo Oggetto di comunicazione a 1 bit e riceve i comandi start/stop. Andrà a richiamare in Broadcast tutti dispositivi abilitati a questa funzione con la possibilità di dedicare a ciascun Ballast una impostazione dedicata.

#### <span id="page-14-2"></span>*Messaggi gruppi*

Questo parametro abilita la visualizzazione degli Oggetti di Gruppo dedicati ai 16 Gruppi DALI.

![](_page_14_Picture_89.jpeg)

Per un totale di 47 Oggetti di comunicazione numerati da 100 (gruppo 1) a 192 (gruppo 16); è possibile gestire con valori e comandi differenti i singoli gruppi.

![](_page_15_Picture_0.jpeg)

![](_page_15_Picture_1.jpeg)

### <span id="page-15-0"></span>*Comportamento alla caduta del bus KNX*

Questo parametro abilità la possibilità di definire, in caso di mancanza alimentazione sul Bus KNX, un determinato comportamento del gateway sui gruppi e dispositivi DALI.

![](_page_15_Picture_83.jpeg)

Il "Livello specifico" permette di configurare il livello di luminosità da raggiungere in seguito della caduta del bus KNX. Nel parametro "Livello specifico" è possibile impostare un valore da 0-100 (%):

![](_page_15_Picture_84.jpeg)

# <span id="page-15-1"></span>*Comportamento al rispristino del bus KNX*

Questo parametro abilità la possibilità di definire, in caso di ripristino del Bus KNX, un determinato comportamento del gateway sui gruppi e dispositivi DALI.

![](_page_15_Picture_85.jpeg)

Il "Livello specifico" permette di configurare il livello di luminosità da raggiungere in seguito al ripristino del bus KNX. Nel parametro "Livello specifico" è possibile impostare un valore da 0-100 (%):

![](_page_15_Picture_86.jpeg)

# <span id="page-15-2"></span>*Oggetti di comunicazione generali*

Alcuni oggetti di comunicazione riportati in questa sezione sono sempre visibili, dando la possibilità di inviare messaggi in Broadcast e di stato del gateway.

# <span id="page-15-3"></span>*Oggetto di Broadcast #1 Imposta on/off*

Questo oggetto ad 1 bit viene utilizzato per accendere tutte le luci connesse al gateway. Può essere visibile un ritardo tra lo spegnimento della prima e dell'ultima luce. Se nessun ballast è in modalità speciale, la commutazione avviene contemporaneamente tramite telegrammi DALI broadcast. La funzione Broadcast passa sempre a 0 o 100%.

![](_page_15_Picture_87.jpeg)

Low

- 1-bit, switch

![](_page_16_Picture_0.jpeg)

![](_page_16_Picture_1.jpeg)

# <span id="page-16-0"></span>*Oggetto di Broadcast #2 Imposta livello%*

Questo oggetto ad 1 byte viene utilizzato per impostare tutte le luci collegate ad un certo valore in %. Può essere visibile un ritardo tra lo spegnimento della prima e dell'ultima luce. Se nessun ballast è in modalità speciale, la commutazione avviene contemporaneamente tramite telegrammi DALI broadcast.

![](_page_16_Picture_4.jpeg)

Imposta livello %

1 byte C - W - - 8-bit unsigned value, pe... Low

# <span id="page-16-1"></span>*Oggetto di Broadcast #7 segnalazione Stato del sistema*

Questo Oggetto di comunicazione ad 1 bit permette di monitorare lo stato del gateway tramite bus monitor ETS.

![](_page_16_Picture_59.jpeg)

 $\left| \frac{1}{4} \right|$ 7 Generale Stato del sistema 1 bit C R - T - 1-bit, state Low

![](_page_17_Picture_0.jpeg)

![](_page_17_Picture_1.jpeg)

# <span id="page-17-0"></span>Parametri Dispositivo DALI xx

![](_page_17_Picture_47.jpeg)

Per impostare i parametri del Ballast DALI si dovrà selezionare il Dispositivo desiderato

Il numero dei Dispositivi dovrà essere definito all'interno dei Parametri Comuni (vedi il paragrafo dedicato).

# <span id="page-17-1"></span>Dispositivo DALI xx - Generale

# <span id="page-17-2"></span>*Livello minimo*

Si utilizza questo parametro per stabilire il valore % di luminosità minimo al quale può essere portato il Ballast.

Livello minimo

![](_page_17_Picture_10.jpeg)

Valori ammessi da 0 a 100 (%).

![](_page_18_Picture_0.jpeg)

![](_page_18_Picture_1.jpeg)

# <span id="page-18-0"></span>*Livello massimo*

Si utilizza questo parametro per stabilire il valore % di luminosità massimo al quale può essere portato il Ballast.

<span id="page-18-1"></span>![](_page_18_Picture_82.jpeg)

Valori ammessi da 0 a 100 (%).

### <span id="page-18-2"></span>*Livello all'accensione del Bus DALI*

Con questo parametro è possibile configurare il livello che i Ballast devono raggiungere a seguito dell'accensione del bus DALI.

![](_page_18_Picture_83.jpeg)

Il "Livello specifico" permette di configurare il livello di luminosità da raggiungere a seguito dell'accensione del bus DALI: se si sceglie un livello specifico è possibile impostare un valore da 0 a 100 (%).

L'ultimo livello permette, all'accensione del bus DALI, di impostare il Ballast al valore precedente al suo spegnimento.

#### <span id="page-18-3"></span>*Livello in caso di errore di Bus DALI*

Con questo parametro è possibile configurare il livello che i Ballast devono raggiungere in caso di errore sul Bus DALI: più precisamente si intende nel caso in cui ci sia una interruzione dei conduttori del bus DALI dovuta a mal funzionamenti di un Ballast in campo; se si sceglie un livello specifico è possibile impostare un valore da 0 a 100 (%).

![](_page_18_Picture_84.jpeg)

![](_page_19_Picture_0.jpeg)

![](_page_19_Picture_1.jpeg)

#### <span id="page-19-0"></span>*Tempo variazione*

Con questo parametro è possibile configurare il tempo che impiega il Ballast a regolare la luminosità dal livello attuale al livello desiderato. Non importa il livello di partenza e quello di arrivo, il tempo sarà sempre il medesimo.

![](_page_19_Picture_109.jpeg)

# <span id="page-19-1"></span>*Curva di regolazione*

Con questo parametro è possibile configurare un DALI Device Type 6 che contiene al suo interno dei comandi specifici per apparecchi illuminanti dotati di sorgenti luminose a LED.

![](_page_19_Picture_7.jpeg)

◯ Logaritmica ◯ Lineare

In particolare, viene supportata la modifica della curva di dimming da logaritmica (default) a lineare questa nel caso della scelta di apparecchi illuminanti sostituibili dall'utente con eventuali differenti potenze.

![](_page_19_Figure_10.jpeg)

Nel protocollo DALI viene utilizzata di default una curva di regolazione del flusso luminoso a base logaritmica. Questo perché il nostro occhio non percepisce la variazione di intensità in modo lineare, avendo le lampade tradizionali una grande similitudine a questo tipo di controllo logaritmico.

# <span id="page-19-2"></span>*Funzione blocco*

È possibile bloccare il Ballast in una determinata condizione a seguito della ricezione dell'oggetto di comunicazione che attiva la funzione blocco; fino a quando essa non viene disattivata, qualsiasi comando ricevuto su tutti gli altri oggetti di comunicazione in ingresso non verrà eseguito.

La funzione blocco è quindi la funzione che ha priorità maggiore.

Funzione blocco

Disabilita O Abilita

L'abilitazione della funzione di blocco apre automaticamente il relativo menu sulla radice Generale del dispositivo ed espone l'oggetto:

![](_page_19_Picture_110.jpeg)

![](_page_20_Picture_60.jpeg)

È possibile selezionare due modalità di attivazione che determinino a quale valore logico ricevuto tramite l'Oggetto di comunicazione si attiverà la funzione:

![](_page_20_Picture_61.jpeg)

Il dispositivo bloccato potrà poi essere impostato per non eseguire alcuna azione oppure per portarsi ad un Livello specifico. In quest'ultimo caso compare il relativo campo per assegnare il livello %

![](_page_20_Picture_62.jpeg)

Analogamente è possibile definire il comportamento allo sblocco: il dispositivo può non compiere alcuna azione oppure impostare il livello minimo, massimo, un livello specifico, l'ultimo livello prima del blocco, oppure eseguire i comandi pendenti ricevuti durante il periodo di blocco.

![](_page_20_Picture_63.jpeg)

Anche per lo sblocco, se si sceglie un livello specifico compare il relativo campo per l'assegnazione:

![](_page_20_Picture_64.jpeg)

Sarà a disposizione anche l'Oggetto di comunicazione "Stato blocco" per la trasmissione dell'informazione di stato attivo/disattivo.

![](_page_20_Picture_65.jpeg)

#### Priorità della Funzione blocco

Se ci fosse una regolazione in corso al momento del comando di blocco, avremo un comportamento differenziato in base al parametro "Funzione blocco" impostato e indicato sopra.

![](_page_20_Picture_66.jpeg)

![](_page_21_Picture_0.jpeg)

![](_page_21_Picture_1.jpeg)

#### <span id="page-21-0"></span>*Funzione emergenza*

Con questo parametro può essere abilitata la funzione emergenza, in questo caso il Ballast sarà richiamato dal messaggio Broadcast dei comandi generali.

Funzione emergenza

Disabilita O Abilita

L'abilitazione della funzione di emergenza apre automaticamente il relativo menu sulla radice Generale del dispositivo ed espone il relativo oggetto di comunicazione:

![](_page_21_Picture_63.jpeg)

È possibile assegnare un livello % allo stato di emergenza e definire il comportamento alla fine dello stato di emergenza.

![](_page_21_Picture_64.jpeg)

# <span id="page-21-1"></span>*Funzione luce scale*

Questo parametro può essere impostato ed è disponibile solo per i singoli Ballast. Potrà anche essere richiamato dal messaggio di Broadcast dei comandi generali.

Funzione luce scale

Disabilita O Abilita

L'abilitazione della funzione apre automaticamente il relativo menu sulla radice generale del dispositivo:

![](_page_21_Picture_65.jpeg)

È possibile attivarlo tramite il singolo Oggetto di comunicazione.

![](_page_22_Picture_0.jpeg)

Alla sua attivazione si potrà scegliere il "Livello luce scale" che dovrà essere assunto: impostando Ultimo livello viene mantenuto il livello corrente per la durata dell'Intervallo di tempo. Impostando Livello specifico, sempre per la durata dell'Intervallo, verrà invece assunto un nuovo livello:

![](_page_22_Picture_87.jpeg)

Se viene abilitata l'opzione "Reset intervallo", all'arrivo di un ulteriore comando con l'oggetto di comunicazione "Avvio luce scale" il timer dell'Intervallo viene azzerato facendo ripartire il tempo impostato e allungando di fatto il tempo di accensione.

![](_page_22_Picture_4.jpeg)

O Disabilita O Abilita

È possibile selezionare anche il valore logico ricevuto tramite l'Oggetto di comunicazione che attiverà la funzione:

Valore attivazione

Avvio con 0 Avvio con 1

Infine è possibile definire lo stato che dovrà assumere il dispositivo alla fine del tempo: Off oppure il livello precedente.

Livello alla fine del tempo

O Off Ultimo livello

# <span id="page-22-0"></span>*Stato On/off*

Con questo parametro può essere abilitato l'oggetto di Stato On/Off per la trasmissione dell'informazione di stato On/Off:

![](_page_22_Picture_88.jpeg)

#### <span id="page-22-1"></span>*Stato percentuale*

Con questo parametro può essere abilitato l'oggetto di "Stato Livello %" per la trasmissione dell'informazione di stato con valore %:

![](_page_22_Picture_89.jpeg)

![](_page_23_Picture_0.jpeg)

![](_page_23_Picture_1.jpeg)

#### <span id="page-23-0"></span>*Stato guasto*

Con questo parametro può essere abilitato l'oggetto di "Stato guasto" per la trasmissione dell'informazione di guasto:

![](_page_23_Picture_48.jpeg)

# <span id="page-23-1"></span>*Gruppi*

Con questo parametro può essere abilitata l'area all'interno dei parametri di ogni singolo Dispositivo DALI per l'associazione ai gruppi DALI.

Gruppi

◯ Disabilita ⊙ Abilita

All'interno dell'area Gruppi è possibile assegnare i 16 gruppi per tutti i possibili 64 ballast, una volta individuati sull'impianto. La nota particolare del gateway è che permette l'assegnazione di un Ballast a differenti Gruppi. L'abilitazione della funzione apre automaticamente il relativo menu sulla radice Generale del dispositivo:

![](_page_23_Picture_49.jpeg)

![](_page_24_Picture_0.jpeg)

![](_page_24_Picture_1.jpeg)

#### <span id="page-24-0"></span>*Scenari*

Con questo parametro può essere abilitato lo scenario dedicato al singolo Ballast per un totale di 16 scenari.

Scenari

◯ Disabilita ⊙ Abilita

L'abilitazione della funzione apre automaticamente il relativo menu sulla radice Generale del dispositivo. All'interno dell'area Scenari è possibile assegnare i 16 scenari per il ballast selezionato. Il gateway permette l'assegnazione dello scenario solo sul singolo Ballast:

![](_page_24_Picture_42.jpeg)

La funzione scenari permette di replicare un determinato stato preimpostato nell'area Livello o precedentemente memorizzato abilitando la funzione Salva. Alla ricezione del comando di esecuzione scenario sull'oggetto di comunicazione a lui dedicato, si richiamerà lo scenario desiderato.

![](_page_25_Picture_71.jpeg)

# <span id="page-25-0"></span>*Oggetti di comunicazione dedicati ai Dispositivi*

Gli oggetti disponibili per ogni singolo Ballast vengono visualizzati nel menu "Dispositivo DALI x". Sono a disposizione 10 oggetti di comunicazione di vari valori. Questi sono disponibili per i 64 dispositivi collegati al gateway DALI. Gli oggetti possono essere impostati per il numero effettivo dei Ballast riconosciuti in fase di Acquisizione del Bus DALI. Le lampade collegate potranno essere quindi controllate sia singolarmente che sotto gruppi a loro dedicati. A seguire gli oggetti a disposizione:

![](_page_25_Picture_72.jpeg)

# <span id="page-25-1"></span>*Imposta on/off*

Viene utilizzato per comandare un ballast solo nel caso in cui questo non si trovi in una modalità particolare (vedi priorità funzioni). Questo oggetto di comunicazione a 1 bit riceve i comandi accensione/spegnimento (On/Off).

#### <span id="page-25-2"></span>*Imposta livello %*

Viene utilizzato per impostare il valore di luminosità al ballast ad un valore in % specifico a meno che non si trovi in una modalità particolare (vedi priorità funzioni).

Questo oggetto di comunicazione a 1 byte riceve i comandi valore da 0% a 100%

# <span id="page-25-3"></span>*Regola livello*

Viene utilizzato per dimmerare un ballast solo nel caso in cui questo non si trovi in una modalità particolare. La codifica standard del comando permette sia la differenziazione della direzione di regolazione (incremento o decremento) sia il valore del passo della regolazione stessa. Questo oggetto di comunicazione a 4 bit riceve i comandi incrementa/decrementa.

![](_page_26_Picture_0.jpeg)

![](_page_26_Picture_1.jpeg)

# <span id="page-26-0"></span>*Oggetti di Comunicazione dedicati ai Gruppi*

Gli oggetti disponibili per ogni singolo Gruppo vengono attivati nel menu "Parametri comuni". Sono a disposizione 3 Oggetti di Comunicazione di vari valori. Questi sono disponibili per i 16 Gruppi. Gli oggetti saranno abilitati per il totale dei 16 Gruppi a disposizione, si potranno utilizzare quelli identificati nelle proprietà del singolo Ballast lasciando inutilizzato il gruppo non coinvolto nella funzione.

![](_page_26_Picture_88.jpeg)

# <span id="page-26-1"></span>*Imposta on/off*

Questo oggetto viene utilizzato per comandare un gruppo di ballast; questo comando non verrà eseguito dal singolo nel caso in cui questo si trovi in una modalità particolare (vedi priorità funzioni). Questo Oggetto di comunicazione a 1 bit riceve i comandi accensione/spegnimento (ON/OFF).

# <span id="page-26-2"></span>*Regola livello*

Questo oggetto viene utilizzato per dimmerare un gruppo di ballast: questo comando non verrà eseguito dal singolo nel caso in cui questo si trovi in una modalità particolare (vedi priorità funzioni). La codifica standard del comando permette sia la differenziazione della direzione di regolazione (incremento o decremento) sia il valore del passo della regolazione stessa. Questo Oggetto di comunicazione a 4 bit riceve i comandi incrementa/decrementa.

#### <span id="page-26-3"></span>*Imposta livello %*

Questo oggetto viene utilizzato per impostare il valore di luminosità di un gruppo di ballast a un valore in % specifico. Questo comando non verrà eseguito dal singolo nel caso in cui questo si trovi in una modalità particolare (vedi priorità funzioni). Questo Oggetto di comunicazione a 1 byte riceve i comandi valore da 0% a 100%.

# <span id="page-26-4"></span>Priorità delle funzioni

Tutti i comandi "normali" hanno stessa priorità cioè vince l'ultimo arrivato. L'uno interrompe l'altro ed attiva la sua specifica azione. Le condizioni di: blocco, emergenza, errore bus DALI, caduta/ripristino bus KNX sono prioritarie rispetto ai normali comandi inviati da oggetti di comunicazione, ma fra di loro hanno a loro volta una scala di priorità. La priorità tra le funzioni è riportata nella tabella seguente:

![](_page_26_Picture_89.jpeg)

![](_page_27_Picture_0.jpeg)

![](_page_27_Picture_1.jpeg)

# <span id="page-27-0"></span>Reference standards

- RoHS directive 2011/65/EU
- REACh regulation (CE) N. 1907/2006
- EN 50491-2 General requirements for Home and Building Electronic Systems (HBES) and Building Automation and Control Systems (BACS) - Part 2: Environmental conditions.
- EN 50491-3 General requirements for Home and Building Electronic Systems (HBES) and Building Automation and Control Systems (BACS) Part 3: Electrical safety requirements.
- EN 50491-4-1 General requirements for Home and Building Electronic Systems (HBES) and Building Automation and Control Systems (BACS) Part 4-1: General functional safety requirements for products intended to be integrated in Building Electronic Systems (HBES) and Building Automation and Control Systems (BACS).
- EN 50491-5-1 General requirements for Home and Building Electronic Systems (HBES) and Building Automation and Control Systems (BACS) -- Part 5-1: EMC requirements, conditions and test setup.
- EN 50491-5-2 General requirements for Home and Building Electronic Systems (HBES) and Building Automation and Control Systems (BACS) - Part 5-2: EMC requirements for HBES/BACS used in residential, commercial and light industry environment.
- IEC 62386-101 Digital addressable lighting interface Part 101: General requirements System components.
- IEC 62386-102 Digital addressable lighting interface Part 102: General requirements Control gear.

![](_page_28_Picture_1.jpeg)

![](_page_28_Picture_20.jpeg)

# Lista sequenziale degli oggetti di comunicazione

![](_page_28_Picture_21.jpeg)

 $\overline{1}$ 

![](_page_29_Picture_0.jpeg)

![](_page_29_Picture_1.jpeg)

# <span id="page-29-0"></span>Collegamenti e impiego

A protezione della linea di alimentazione da rete va predisposto un fusibile ritardato da 1.25 A ad alto potere d'interruzione (T1.25AH).

![](_page_29_Figure_4.jpeg)

Max lunghezza collegamenti linea DALI:

![](_page_29_Picture_53.jpeg)

Si raccomanda l'uso di un cavo twistato e possibilmente schermato.